#### **Adding a book to your waitlist**

On live-brary.com:

- Click on "Add to Waitlist"
- Enter your email address and confirm it
- Click on "Add to Waitlist"
- You will receive an email when a copy of the title is available
	- DO NOT CLICK the "Add to My Cart" link in the email unless you are going to download the ebook within 45 minutes.

## **Setting a default loan period**

On live-brary.com:

- Click on "My Account" and sign in.
- Click "Lending Periods"
- Change the loan period of the "Adobe epub" and "Adobe pdf" format to 14 days in the drop down menu
- Click "Done"

### **Questions?????**

Visit:

- www.live-brary.com
	- Click on "Free Downloads"
	- Click on the "Help" tab.

#### **OR**

Call the **Elwood Public Library** and make an appointment with a librarian for eReader help or register for an upcoming group instruction class.

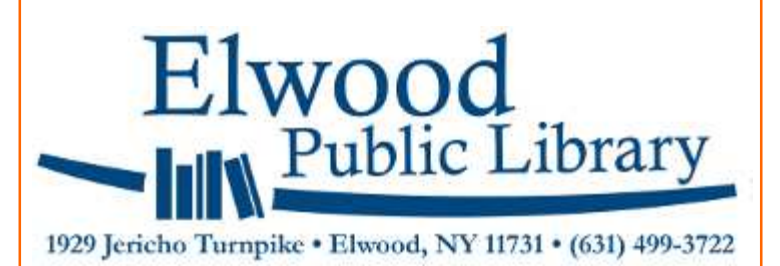

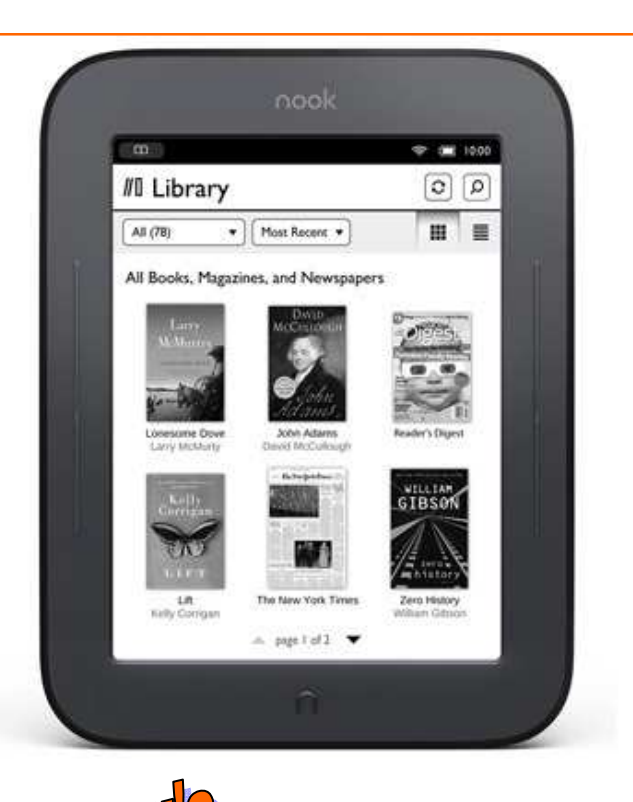

Guide to Downloading Library eBooks to Your *NOOK*  From

Līve-brary

**Redefining Your World** 

### **Registering your NOOK**

Your NOOK must be registered with barnesandnoble.com. If you haven't yet registered your NOOK, follow the instructions that came with it.

## **Downloading Adobe Digital Editions**

Use the internet browser on your computer to navigate to www.live-brary.com

- Select "ebooks" under "Services"
- Click on "Required Software"
- Click on "Get Adobe Digital Editions"
- Click "Launch" under "Adobe Digital Editions Installer"

You will be prompted to authorize "Adobe Digital Editions" to the computer with an Adobe digital ID. Click on the link to get an Adobe digital ID.

# **Searching for ebooks on**

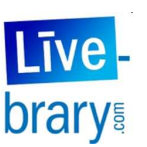

Use the internet browser on your computer to navigate to www.live-brary.com.

- Select "ebooks" under "Services"
- There are many ways to search or browse for an ebook:
- You can generate a list of "Adobe epub" or "Adobe pdf" ebooks that are currently available:
	- Choose "Advanced Search"
	- Use the drop down menu to select "Adobe epub" or "Adobe pdf" as the format
	- Click on the box next to "only show titles with copies available"
	- Click "Search"

# **Downloading ebooks**

- Click on "Add to My Cart" in the listing for the "Adobe epub" or "Adobe pdf" format
- Click on "Proceed to Checkout"
- Select "Elwood Public Library" from the drop down menu
- Enter the barcode number from the back of your library card
- Choose 7 or 14 days from the "Lending" period" drop down menu
- Click on "Confirm Check Out"
- Click on "Download".
- You will be prompted to enter your Adobe digital ID to authorize your device to the computer -*First time only. It must be the same ID you used to authorize Adobe Digital Editions to the computer.*
- Adobe Digital Editions will open and download the ebook.
- Connect your NOOK to the computer via USB cable and turn on the NOOK
- Click and hold the ebook. Drag it to the listing for the NOOK in the left column. Let the button go. The ebook will be transferred to your NOOK.
- Click on "Library" then "MY FILES" then the "Digital Editions" folder to find the ebook

### **Returning ebooks early**

In Adobe Digital Editions, click on the arrow next to the ebook. Choose "return borrowed item". You can delete the item after it is returned.